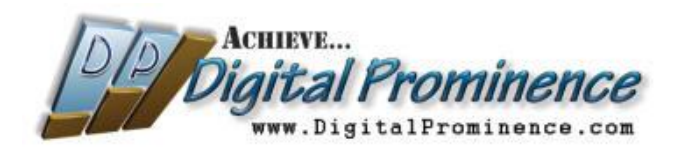

## Setting UP a Hostgator Hosting Account

- 1. Go here:<http://tinyurl.com/digitalprominence-hostgator>
- 2. Click on "View Web Hosting Plans":

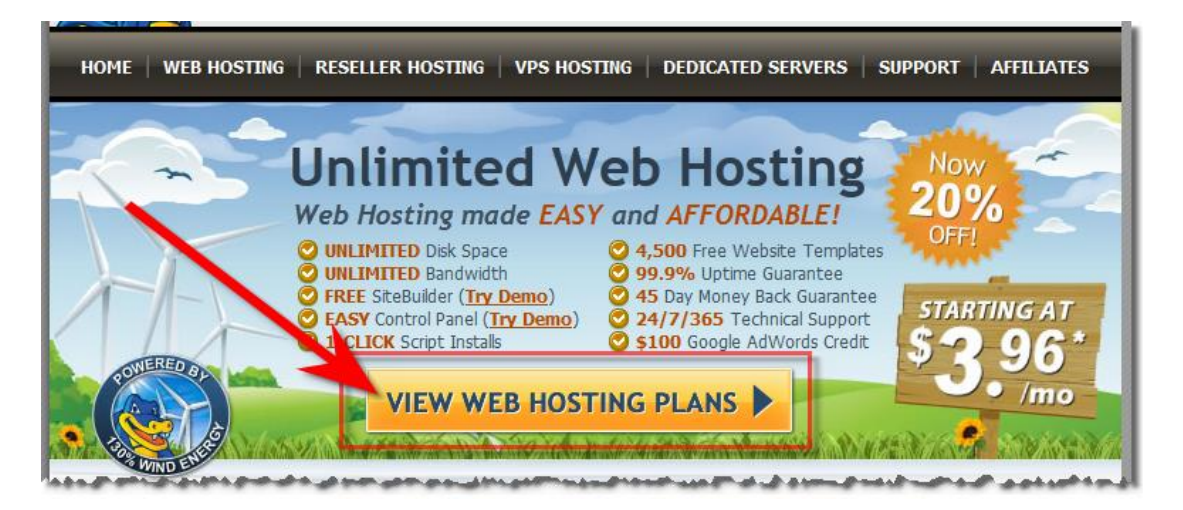

3. Click "Order Now" under "Baby Plan" (the price will get better after you enter the discount code in the next step):

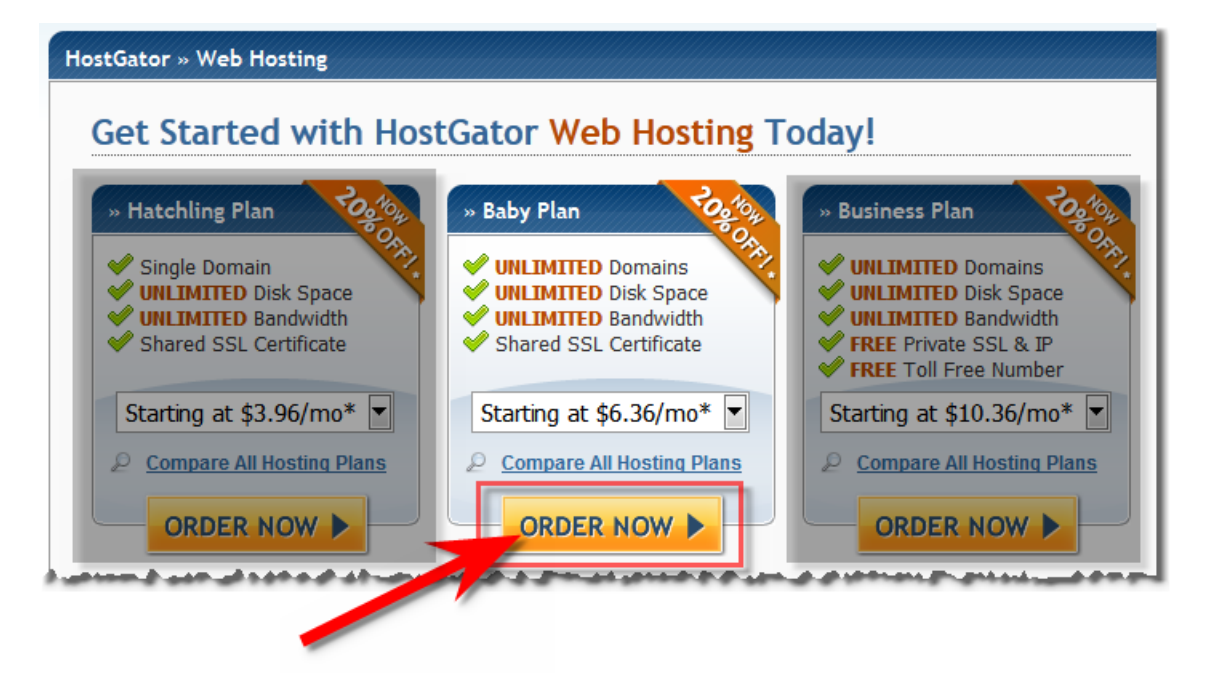

4. Enter your primary (or only) domain name under "I currently have a domain name", enter "DigiProm25" in the "Coupon Code" (it's a better discount than the default "most valuable coupon" code will get you), and click "Continue to Step 2":

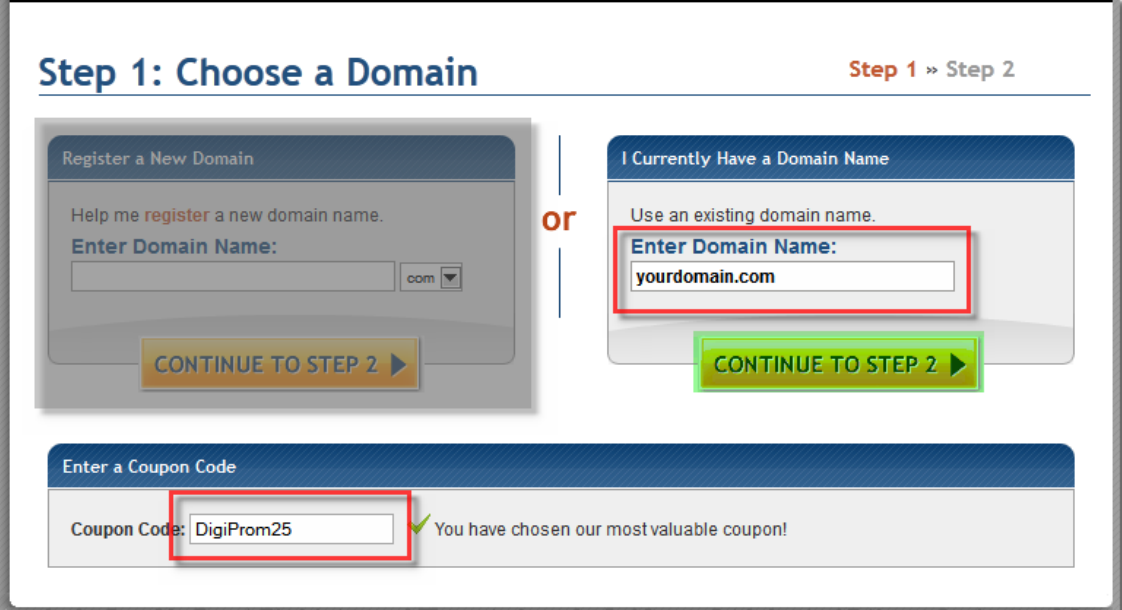

5. For the best pricing available, select the 36 month (3 year) billing cycle. If you're unsure about keeping your website going that long, select a lesser time period. Anything 1 year or less will be the same monthly price. The only difference once you get down to that level is how frequently you'll have to make your payment. The 25% discount ONLY APPLIES to the first billing period. So if you select a month-by-month plan, you'll only get 25% off the first month's payment. If you select a 36-month plan, you'll get 25% off the first 36-month payment. Once you've selected your billing cycle, fill in the Account & Billing information:

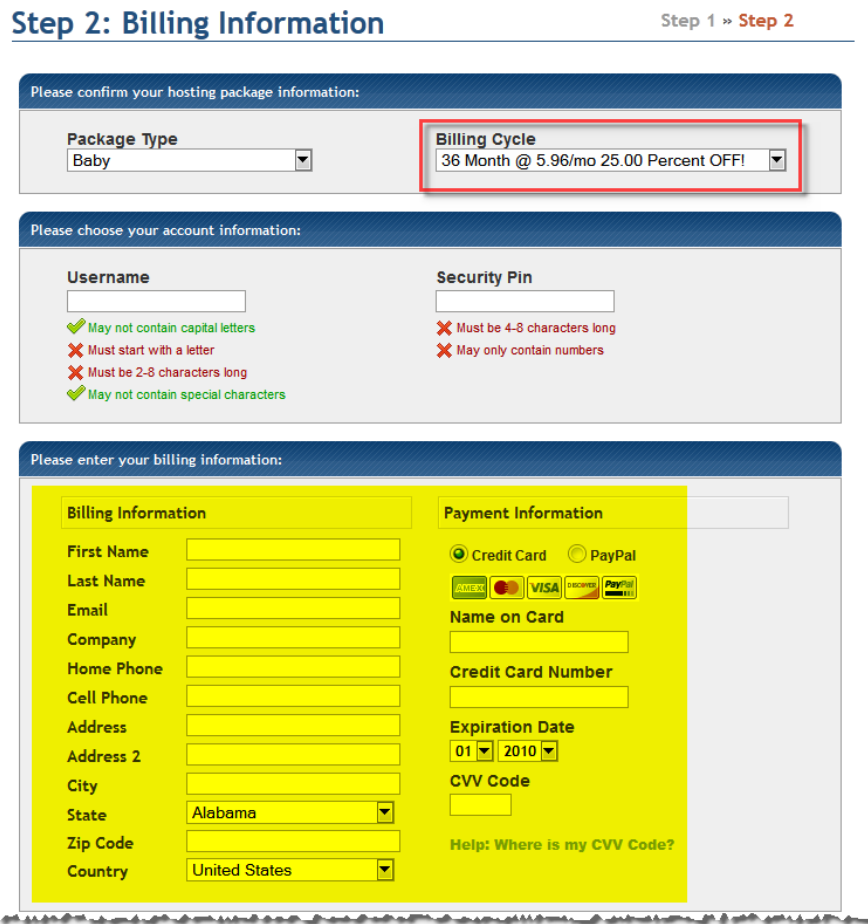

6. Review the order details, check the "I have read and agree…" box, and click "Create Account".

Within 24 hours (usually less) you will receive several emails from Hostgator with various bits of information related to the account. Forward each of those to me at **Scott@DigitalProminence.com** as soon as you receive them.

That's it!  $\odot$  Let me know if you have questions or any difficulties.

Thanks!

Scott <><

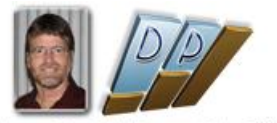

"Because Your Digital Presence Matters"

Scott Sutherland [http://DigitalProminence.com](http://digitalprominence.com/) **Email:** [Scott@DigitalProminence.com](mailto:Scott@DigitalProminence.com) **Skype:** Scott.Peter.Sutherland **Cell:** (407) 687-0704

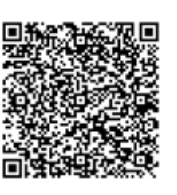